## **How To Enter an Outside Diagnostic Image**

The problem: A patient had a renal US in 6/15 at St. Luke's Hospital, and I would like to enter this into ECW diagnostic imaging. First click on "New".

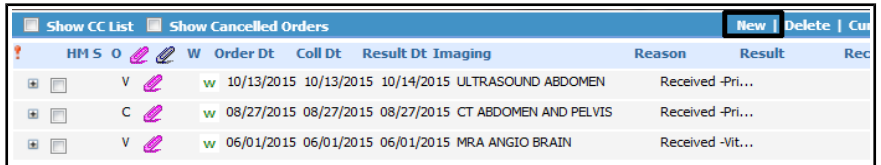

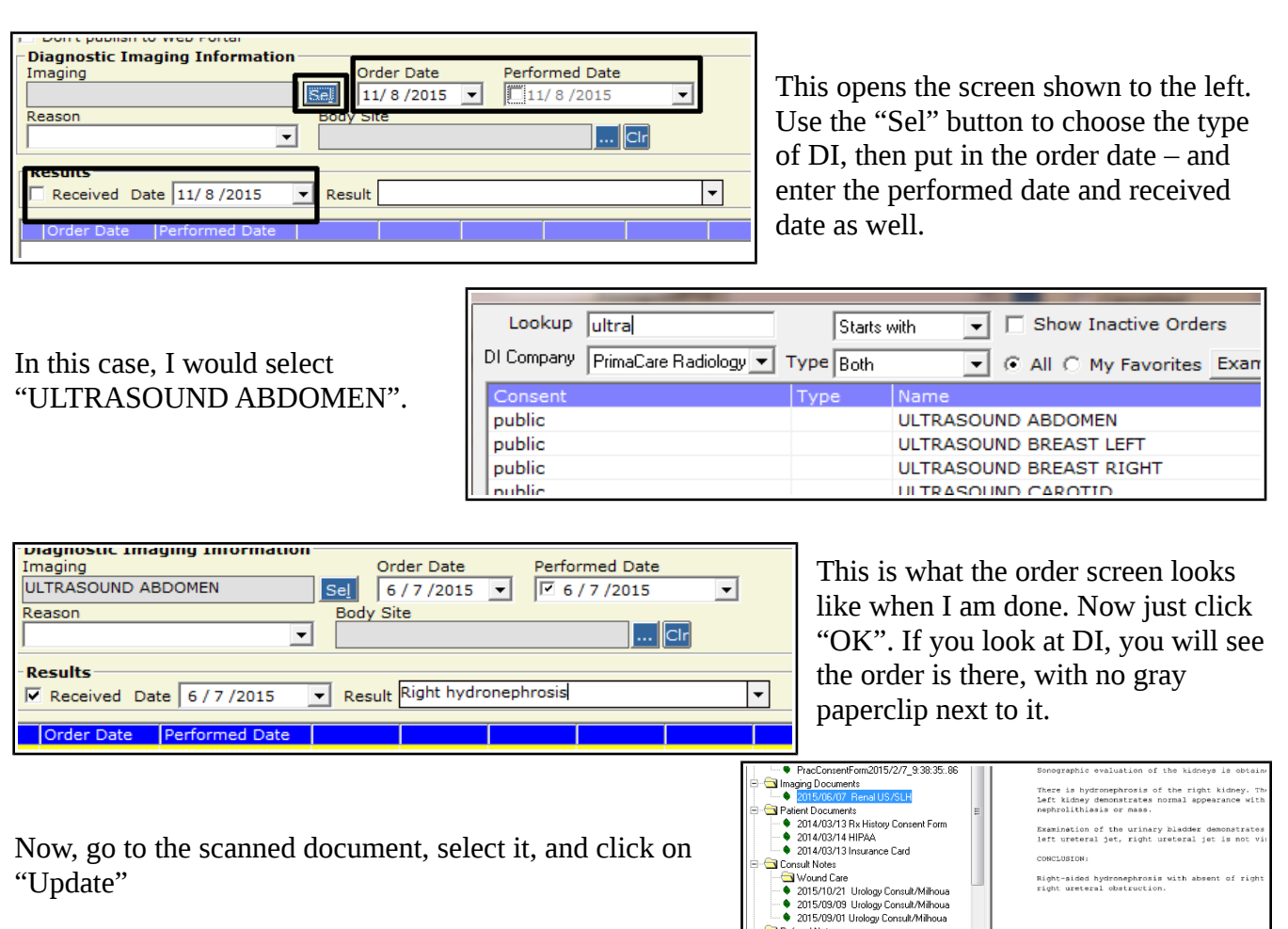

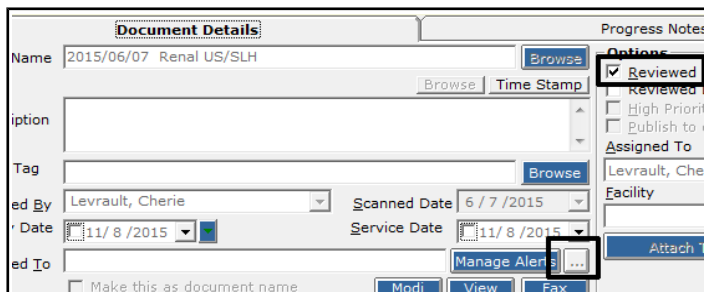

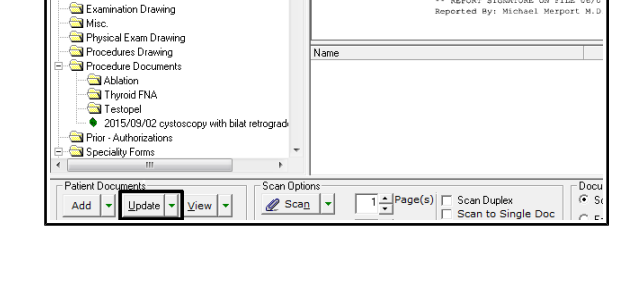

\*\* REPORT SIGNATURE ON FILE 06/<br>Reported By: Michael Merport M.

Referral Notes

Examination Drawing

Now, you want to link this scan to the order. If the scan has already been reviewed, in

order to access the linkage page, you need to unclick "Reviewed", then click it again. In my experience, this allows me to get to the DI page by clicking on the ellipsis (three little dots surrounded by the dark square above). If the scan has not been reviewed yet, this is unnecessary.

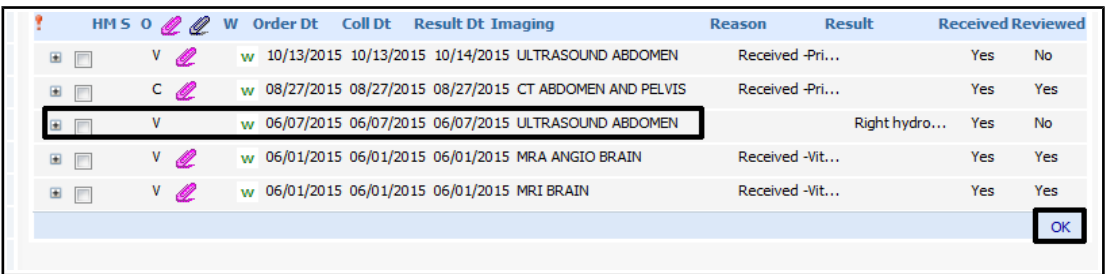

Now, check the box next to the DI entry that you want to link to this scan. The one I want is highlighted above. Now click "OK".

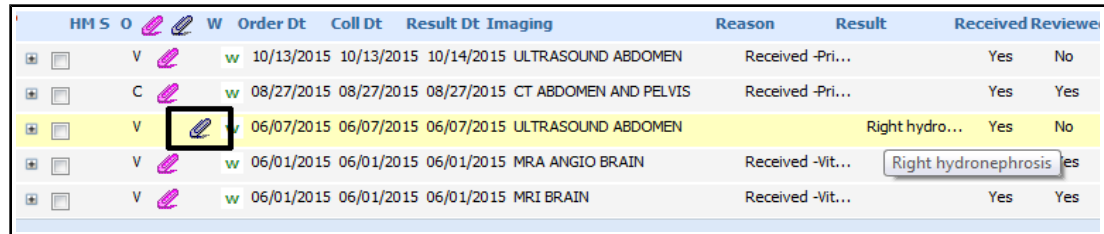

Notice that there is now a gray paperclip next to the entry. Also, notice that the comment that I added before can be seen without even opening the X-ray – very nice when you want to quickly review Xrays. When you are reviewing X-rays (BEFORE you click the "Reviewed" button) – you can enter short, helpful comments in the results section. Keep this in mind – it might make your life a little easier when you are looking through 2 years of chest CT's.

If you click on the gray paperclip, it opens the screen shown to the right. To see the original scan, click on "View". I find it much easier to find X-rays this way  $-$ ALL X-rays will be in the same  $place - DI - whether they are$ done at PrimaCARE, or at CMH, or SLH, or BWH. For me, the extra staff time spent linking the X-rays to orders is worth it.

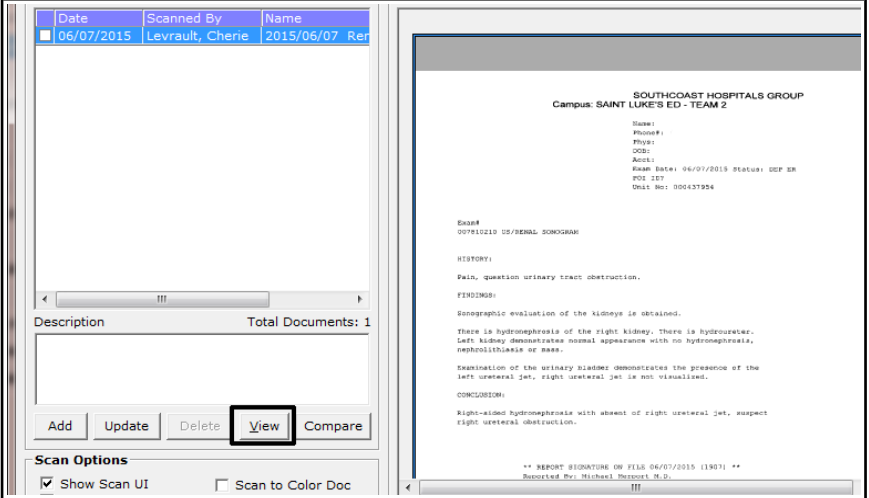

Note that this workflow can be used to enter mammograms and colonoscopies. By entering the order and scanning in the report, the practice specific alert for breast cancer screening or colon cancer screening will be automatically updated. You don't have to do anything in the alert page to make this happen.

Brad Kney, MD updated 11/8/15